## **Como consultar o Relatório Tarefas Promotor no maxPromotor?**

## <span id="page-0-0"></span>Produto: maxPromotor

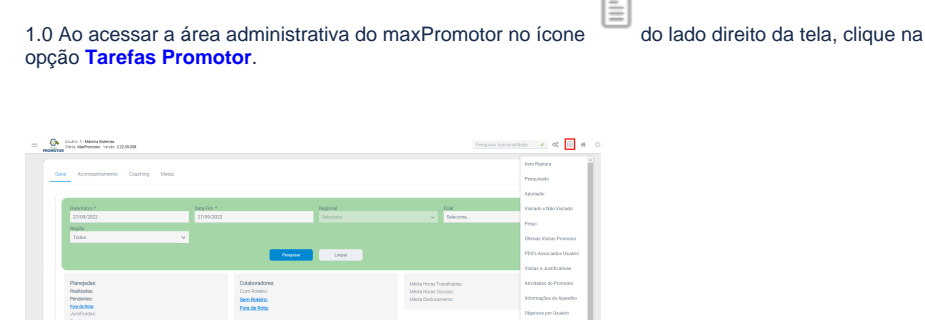

1.2 Preencher todos os filtros conforme a necessidade, lembrando que as opções que tem o asterisco ( \* ) são obrigatório o preenchimento. Na opção **Exportar em** selecione o tipo de extensão que será gerado e clique em **Gerar Relatório**.

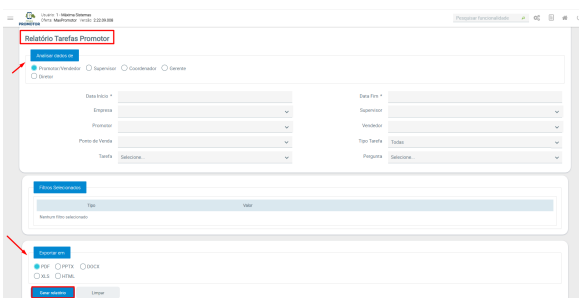

1.3 Ao ser gerado o relatório ele irá trazer as informações preenchidas pelos promotores para as tarefas.

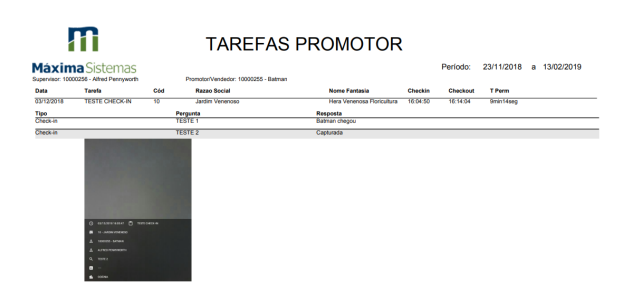

[Voltar](#page-0-0)

## Artigo revisado pelo analista Renan Ribeiro

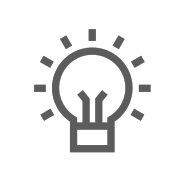

Não encontrou a solução que procurava?

Sugira um artigo

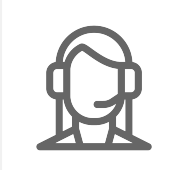

Ainda com dúvida?

Abra um ticket

Artigos Relacionados

- [Como enviar e-mail](https://basedeconhecimento.maximatech.com.br/pages/viewpage.action?pageId=4653250)  [automático de relatório?](https://basedeconhecimento.maximatech.com.br/pages/viewpage.action?pageId=4653250)
- [Relatório de clientes](https://basedeconhecimento.maximatech.com.br/pages/viewpage.action?pageId=91652241)  [positivados](https://basedeconhecimento.maximatech.com.br/pages/viewpage.action?pageId=91652241)
- [Como consultar Relatório de](https://basedeconhecimento.maximatech.com.br/pages/viewpage.action?pageId=4653197)  [visita no maxPromotor?](https://basedeconhecimento.maximatech.com.br/pages/viewpage.action?pageId=4653197)
- [Como consultar o Relatório de](https://basedeconhecimento.maximatech.com.br/pages/viewpage.action?pageId=87130505)  [Auditoria no maxPromotor](https://basedeconhecimento.maximatech.com.br/pages/viewpage.action?pageId=87130505)
- [Como emitir o relatório](https://basedeconhecimento.maximatech.com.br/pages/viewpage.action?pageId=5671045)  [Apuração MaxPromotor](https://basedeconhecimento.maximatech.com.br/pages/viewpage.action?pageId=5671045)